# Добро пожаловать B GIMP

 $\overline{O}$ 

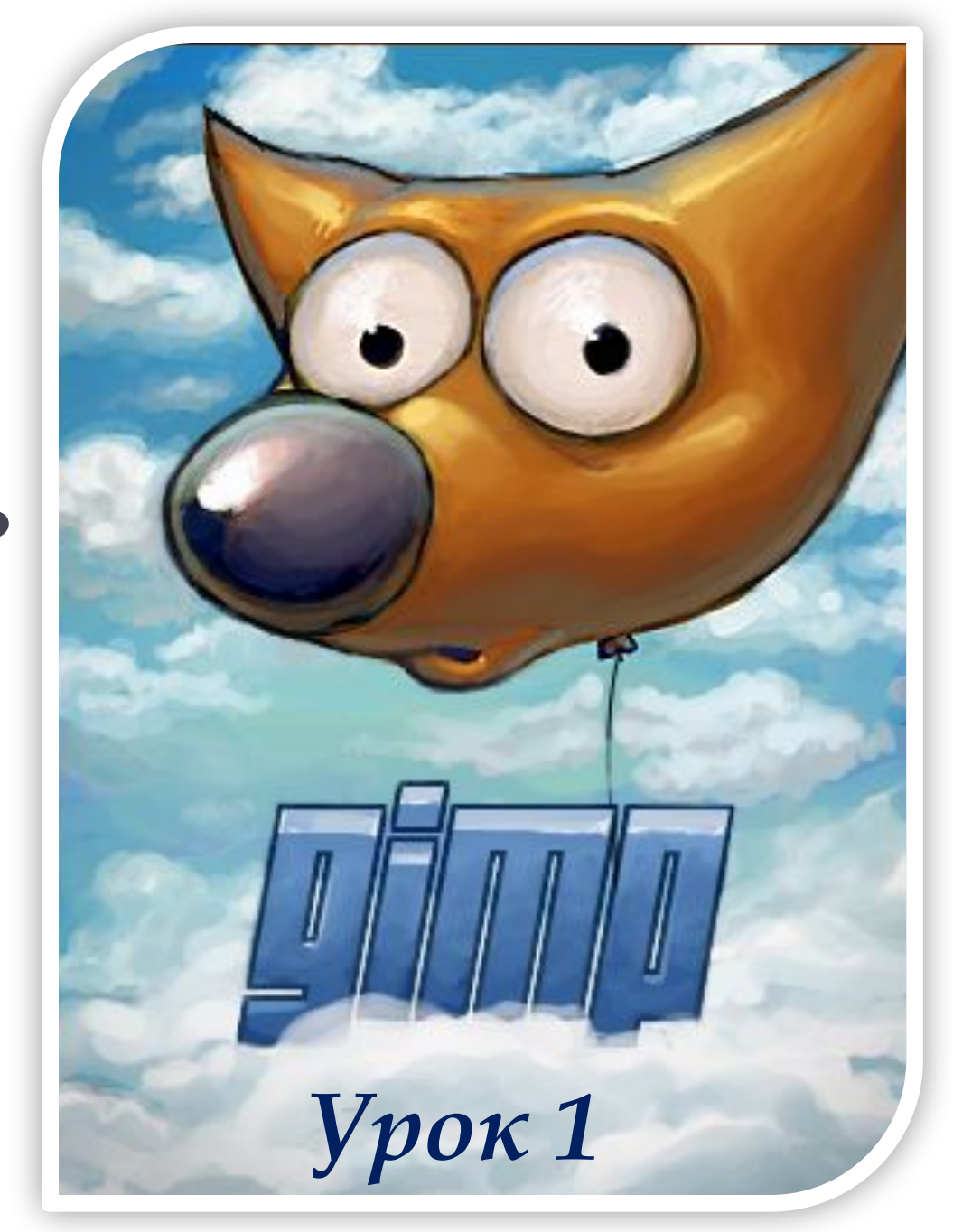

![](_page_1_Figure_0.jpeg)

#### Наши вопросы:

- Назовите 2 типа графических редакторов и сравните их по характеристикам
- Определите графический редактор Paint(его сильные и слабые стороны)
- Определите понятие ПИКСЕЛЬ
- Какое разрешение имеют графические файлы?

# **GIMP в расшифровке - GNU Image Manipulation Program.**

- Первая версия написана Питером **Маттисом (Peter Mattis) и Спенсером Кимбалом (Spencer Kimball).**
- ⚫ **Ȁысячи других программистов предоставили поддержку и тестирование. ǻад выпусками**  работают Свен Ньюман (Sven Neumann), Мич Наттерер (Mitch **Natterer) называемые GIMP-Командой.**

#### Стандартные окна GIMP

![](_page_3_Figure_1.jpeg)

![](_page_4_Figure_0.jpeg)

#### Окно изображения

![](_page_5_Figure_1.jpeg)

![](_page_6_Figure_0.jpeg)

![](_page_7_Figure_0.jpeg)

# **Рисование в GIMP**

![](_page_8_Figure_1.jpeg)

![](_page_9_Picture_0.jpeg)

#### Особенности выполнения работы

- Создать новый файл 800х600 (белый)
- Используя инструменты рисования выполнить рисунки 1-5 по инструкционной карте.
- Сохранить работу в папке Ученик с НОМЕРОМ СВОЕГО КЛАССА ПОД ИМЕНЕМ pict1. JPEG

#### **ǽримеры работ на рисование**

![](_page_11_Picture_1.jpeg)

![](_page_12_Figure_0.jpeg)

#### Домашнее задание:

- Установить из Интернета версию программы http://gimp.ru.
- Сохранить на флешку домашнее задание по раскрашиванию изображения (2 шт)
- Нарисовать картинку на темы:
	- Моя школа
	- Моя семья
	- Зоопарк
	- Любую...

# Работа с инструментами выделения, перемещения.

![](_page_13_Picture_1.jpeg)

![](_page_13_Picture_2.jpeg)

![](_page_14_Picture_0.jpeg)

# 1. Прямоугольное выделение

#### Инструмент выделяет прямоугольную область в активном изображении.

![](_page_14_Figure_3.jpeg)

![](_page_15_Picture_0.jpeg)

#### «Эллиптическое выделение»

Инструмент выделяет эллиптическую область в активном изображении и со сглаживанием.

![](_page_16_Picture_0.jpeg)

### **«ǿвободное выделение»**

**Лассо создаёт выделение простым движением курсора по изображению с помощью левой кнопки мышки. После отпускания мышки, контур закрывается, соединяя активную точку с начальной.** 

![](_page_17_Picture_0.jpeg)

## «Выделение связанной области»

Волшебная палочка - для выделения объектов с резкими краями.

![](_page_18_Picture_0.jpeg)

# «Выделение по цвету»

Инструмент выделения по цвету выделяет несоприкасающихся области с похожим цветом.

![](_page_19_Picture_0.jpeg)

# «Умные ножницы»

• Инструмент нужен если необходимо выделить область с большим изменением цвета по её краям.

![](_page_20_Picture_0.jpeg)

#### Выделение ⊁ переднего плана

#### Выделяются области, содержащие объекты на переднем плане

![](_page_21_Picture_0.jpeg)

**«Контур»**

Инструмент «контур» позволяет СОЗДАВАТЬ СЛОЖНЫЕ ВЫДЕЛЕНИЯ, кривые Безье. Кривую можно редактировать, сохранять, импортировать, экспортировать.

![](_page_22_Picture_0.jpeg)

## Инструмент перемещения

Перемещение ВЫДЕЛЕНИЙ, СЛОЁВ И прочих объектов

![](_page_23_Picture_0.jpeg)

![](_page_24_Picture_0.jpeg)

Прямоугольное и скруглённое прямоугольное выделение

АН Выделение в эллипс

**ПРА**

**КТИ**

**ЧЕСК**

**ОЕ** 

**ЗАД**

**Е**

![](_page_24_Picture_3.jpeg)

Выделение разными инструментами по контуру

![](_page_24_Picture_5.jpeg)

1. Создать новый файл (1024 х 768, белый) 2. Открыть рисунок «Кошки» из папки **7 класс** 3. Создать изображение по каждому из 7 типов выделения

4. Учитывать расположение изображения и настройки инструментов

![](_page_25_Picture_0.jpeg)

#### Домашнее задание:

• Создать коллаж из разных картинок используя разные виды выделений.

# **ǽример рабочего листа**

#### Создать коллаж из рисунков, выделенных разными способами

![](_page_26_Picture_2.jpeg)

**1 и 7. Прямоугольное** выделение(простое и с параметрами) **2.**Выделение эллипсом **3.** Лассо **4.** Умные ножницы 5. Выделение переднего плана **6.** Контур

Для переноса выделения использовать команды: ПРАВКА – КОПИРОВАТЬ (лист КОШКИ) и ПРАВКА – ВСТАВИТЬ (новый документ)

Располагать изображения последовательно (см рабоч.лист) используя инструмент перемещение  $\|\clubsuit\|$  В работе следить за подсказками в нижней части рабочего листа Сравнить работу разных инструментов выделения (Каким легче выделить контур...)

![](_page_27_Picture_0.jpeg)

![](_page_27_Picture_1.jpeg)

#### искажения

# Работа с инструментами масштабирования, поворота,

# **Инструменты выделения**

 $\circ$ 

![](_page_28_Picture_1.jpeg)

![](_page_29_Picture_0.jpeg)

- 1. Вращение
- 2. Масштабирование
- 3. Искривление
- 4. Перспектива
- 5. Зеркало

![](_page_30_Picture_0.jpeg)

# **Ǽбразец для рабочего листа**

![](_page_31_Picture_1.jpeg)

 $1 \quad \overline{2 \quad 3}$ 

- **1.** Исходное изображение
- **2. Масштабированное** изображение
- 3. Поворот
- **4. Искривление**
- 5. Перспектива
- **6.** Зеркало
- **1.** Открыть файл ПЧЁЛКА **из папки 7 класс**
- **2.** Создать новый файл **1024х768**

**4**

- **3.** Выделить Прямоугольным ВЫДЕЛЕНИЕМ, ВЫПОЛНИТЬ команду ПРАВКА -**КОПИРОВАТЬ и ПРАВКА – ВСТАВИТЬ** (на новый лист)
- **4.** Применить инструмент ПЕРЕМЕЩЕНИЕ и

каждый из

![](_page_32_Picture_0.jpeg)

![](_page_32_Picture_1.jpeg)

- прямоугольное выделение 2. Тренироваться с различными видами выделений
- 1. Создать картинку используя

Домашнее задание: